# PurchasePATH Placing an Order

March 2018

#### What is PurchasePATH?

- It is a web-based ordering system used for:
	- **Drder submittal**
	- ▶ Order approval
	- **Drder receiving**
	- **D** Order tracking
	- All purchases must be submitted through PurchasePath.
	- It does not interface with eProcurement/Ariba.

### Logging into PurchasePATH

- 1) Go to purchasepath.washington.edu 2) Click Logon icon:
- ← → C | ① purchasepath.washington.edu

#### **Welcome to PurchasePATH**

**UW** Medicine

PATHOLOGY

W

UNIVERSITY of

WASHINGTON

#### **About PurchasePATH**

PurchasePATH is a web-based multi-tiered system that provides

PurchasePATH is not an interfac

Flowchart of the Order Lifecycle

# **Logon to PurchasePATH**

▶ 3) Enter UW NetID credentials:

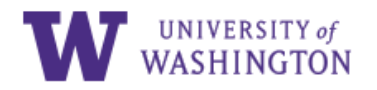

Please sign in.

UW NetID:

Password:

Forgot your password?

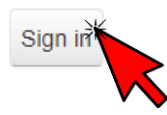

# Navigating to your Division

**HE HSA** 

Please choose your Department

Select HSA as your Department

#### **Welcome to PurchasePATH**

Please choose your logon account to the right. If you do not have a logon, please contact your departmental purchasing coordinator.

#### Select YOUR division

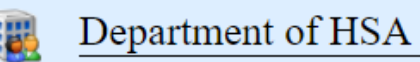

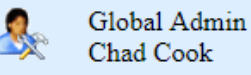

Chad Cook

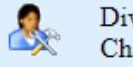

Division Admin - NPRC Live Chad Cook

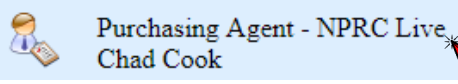

Note: depending on your position you may have different roles. Select the role that is most appropriate for what you need to do.

# Creating an Order: Step 1 of 3

- For this example: Click on *Create Order* and select *Standard Order*. \*most orders will be standard\*
- **Then select your Unit, your division will likely have multiple units.**
- Then click continue.

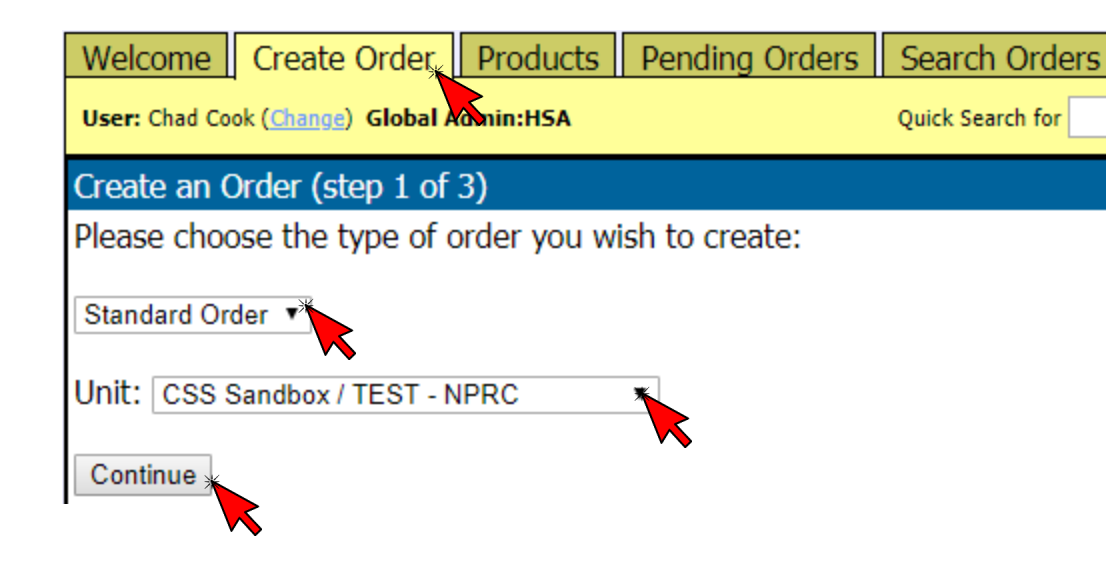

### Creating an Order: Step 2 of 3

- Fill in the information that doesn't auto populate.
- Make sure to change the *Delivery Address* if you need the package to arrive somewhere other than your normal/profile location
- Click in the *Date Desired* field to select the desired arrival date for the package.
- In the *Ship Instructions* field, select *Standard* if the order is not a rush.
- Click *Continue*.

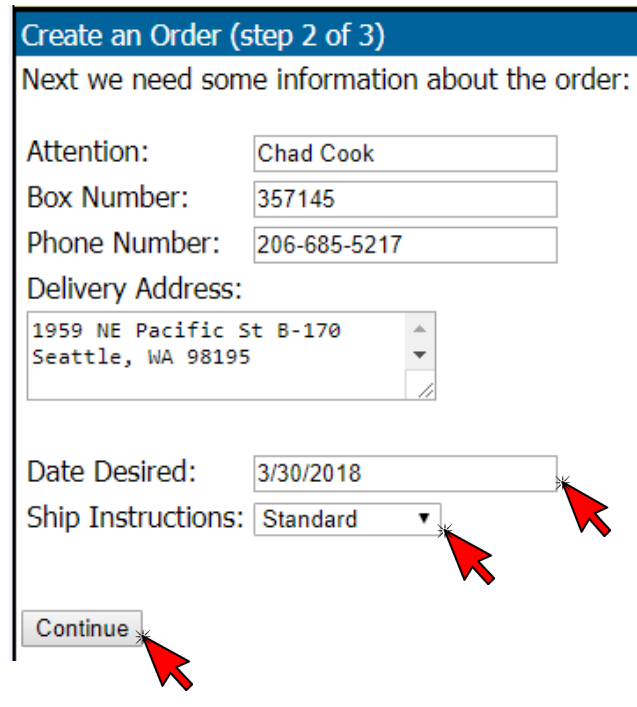

# Creating an Order: Step 3 of 3

- Type in a short name of your vendor. In this example we'll do Office Depot. Click Go!
- Select the vendor that looks most complete.
- Then click 'Use' for the vendor you want.

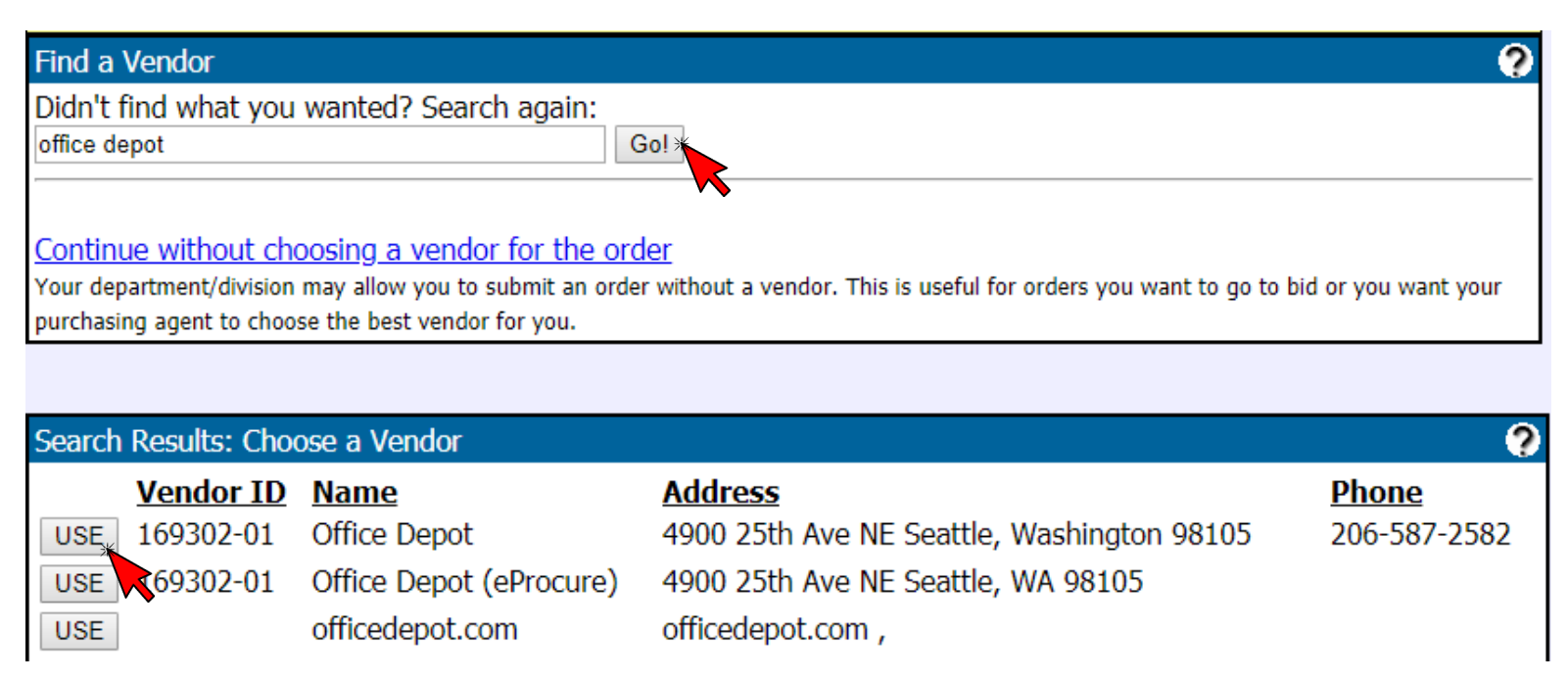

# Verify info:

Take a quick glance across the top of the screen to make sure all your information came through as intended.

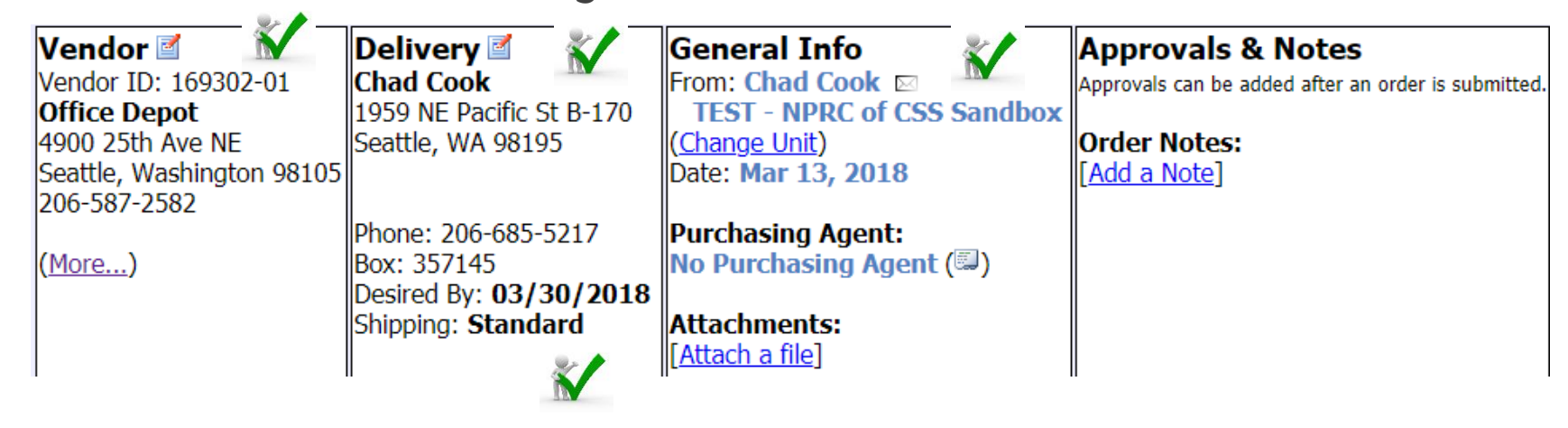

#### Add in a Line Item:

▶ Click "Add a Line Item"

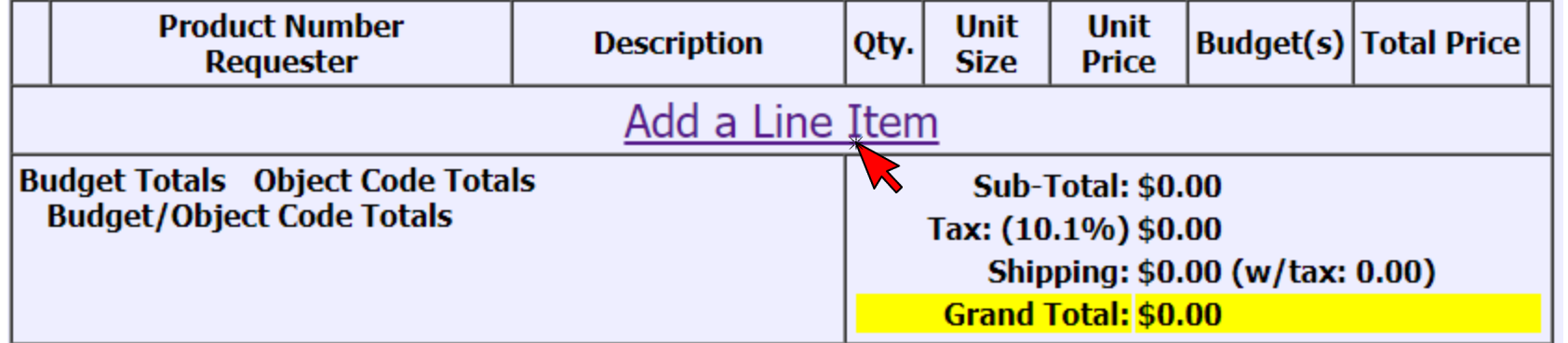

 If you know the Number you can search, if the item doesn't return in the list, you can 'Add New Item'.

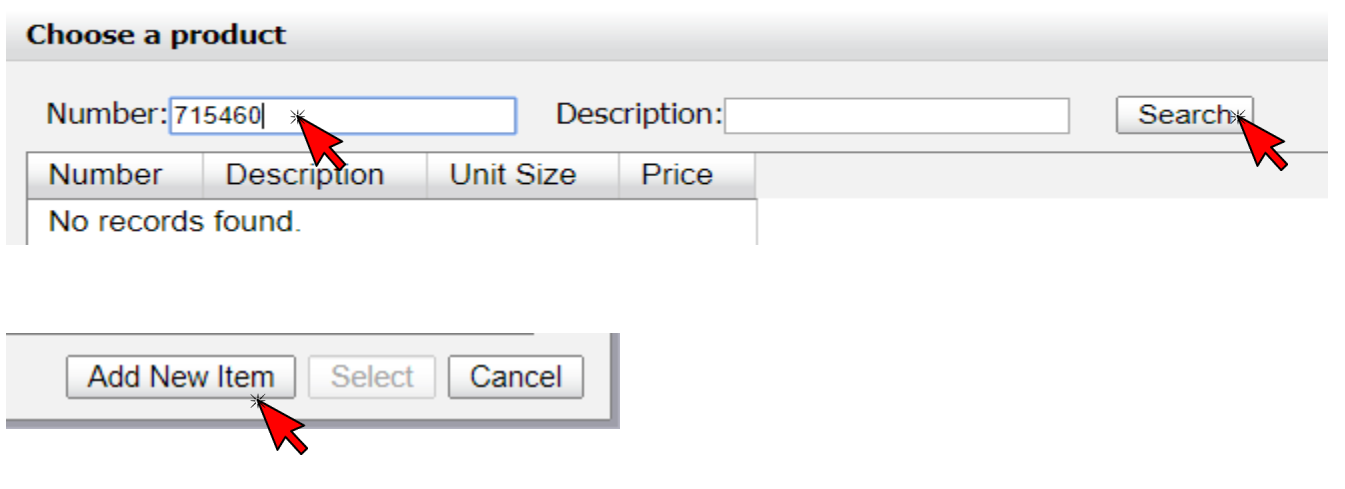

#### Adding a new product

- After you click 'Add New Item' you will be able to enter the following:
	- $\blacktriangleright$  Product Number
	- Product Description
	- **D** Unit Size
	- **Delayer Unit Price**

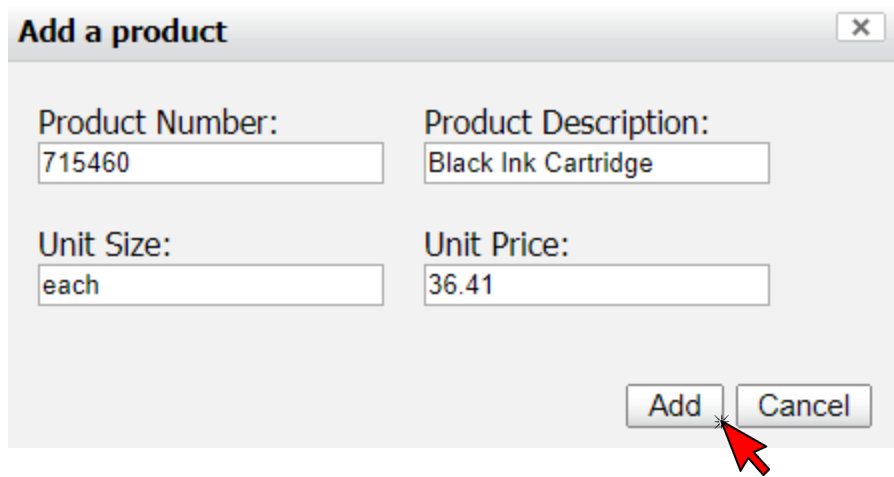

- Once you've complete each field click 'Add'
- Note the size is the vendor unit for the item.
	- For other items you might enter: 20/case, 2 pack, box of 250, etc.

# Product Category & Object code

You can select product category to assign object / sub-object code

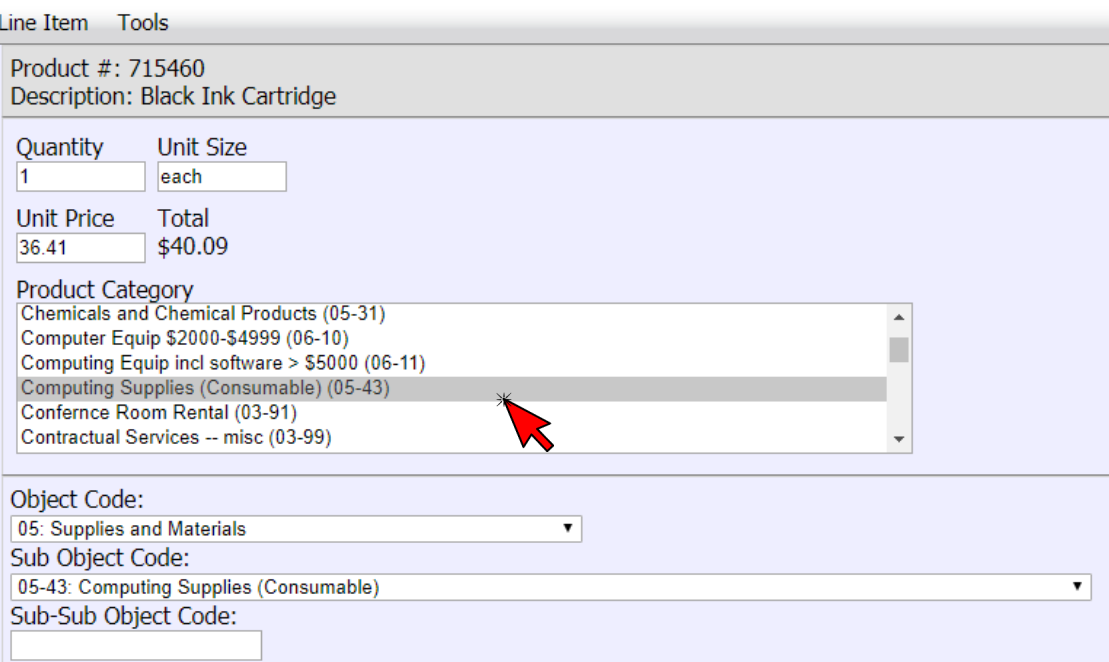

#### Selecting Budget & TOP codes & Notes

- Below the Product Category & Object code section, you can select your budget from the drop down menu.
- Check with your finance or budget manager to see if there are special task, option, or project codes you should be entering.
- Feel free to add a note that may help the Purchasing Agent and/or reconciler.
- Click 'Save Line Item'.

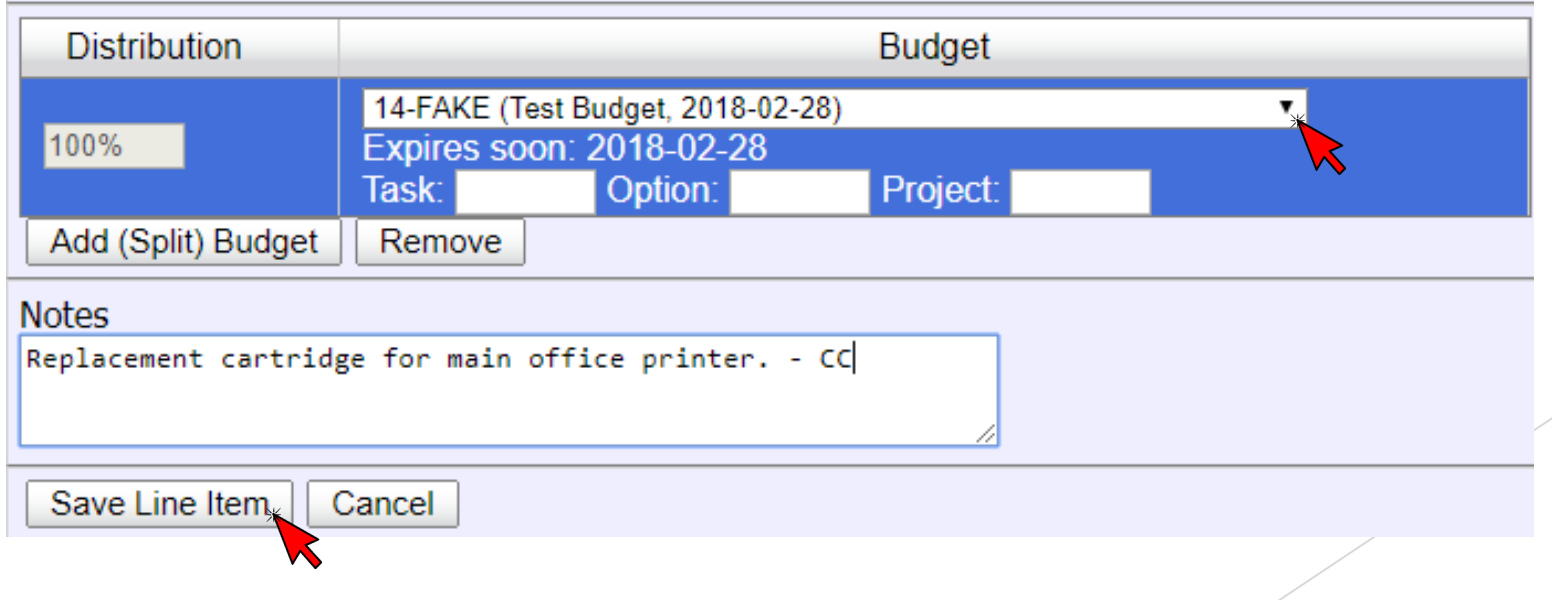

### Before submitting your order

- Add any other items you want to be placed with the vendor.
- Add any additional notes you want to the top of the order.
- Then Click 'Submit Order for Purchase'.

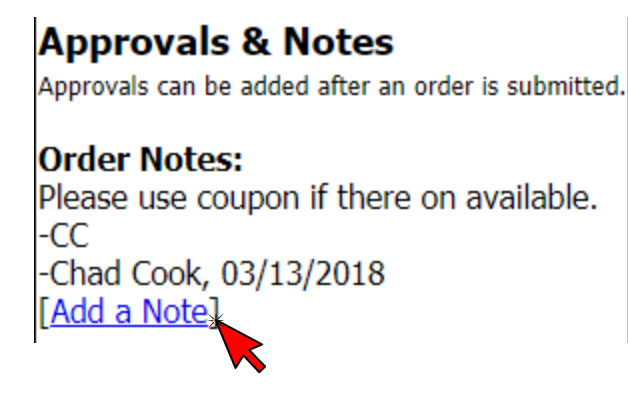

- Check 'Make this order urgent' if it truly is urgent.
- Click 'Ok'.

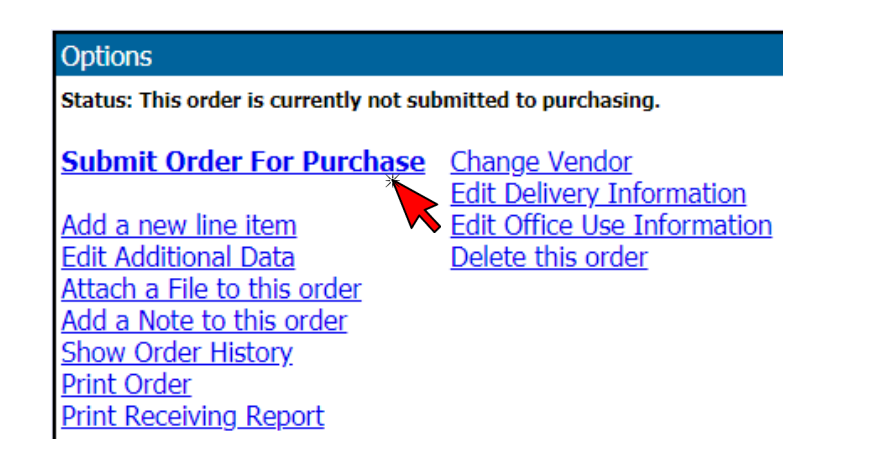

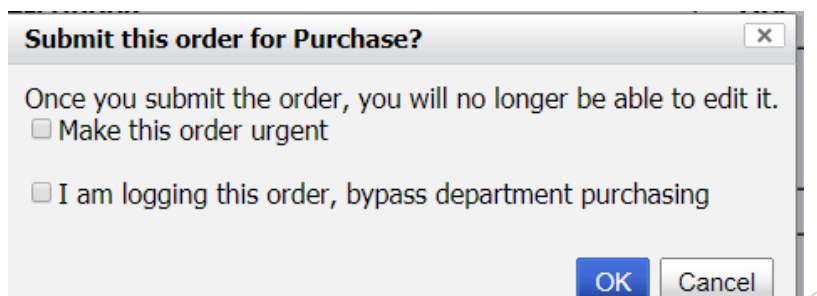

#### Adding Approval & Notes

All orders will need an approver - most units will have approvers defined by item type, budget, amount, or other defined rules in PurchasePATH.